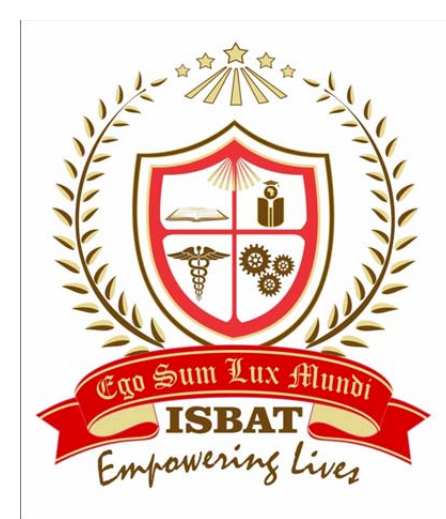

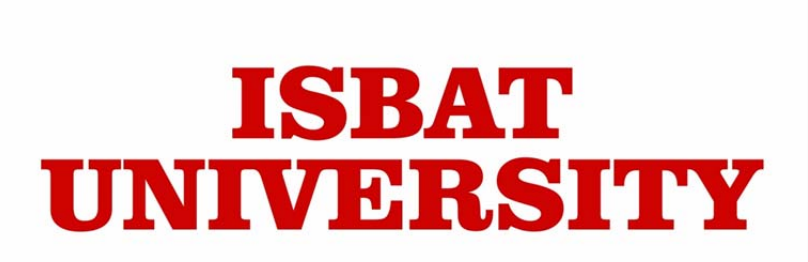

# Student Portal

## User Manual

**Ver : 1.0.0**

## **Welcome to ISBAT University Student Portal**

It is our pleasure to present to you Student Portal, a new state‐of‐the‐art student self-service portal which can help to enrich the information and service delivered to student community.

## **Launching Student Portal**

Click on Browser Book Mark named as 'ISBAT Student Portal', you will direct to login page (Figure 1).

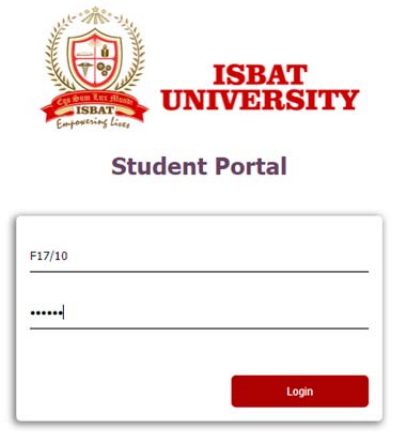

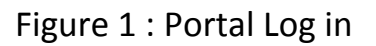

On your first login you can enter "Roll No" available from your Student ID card as Login Name and Password.

If its first login, you have to provide your personalized password and confirm password for your student account (Figure 2).

Note : Password is case sensitive.

Finally click on "Login" Button to proceed.

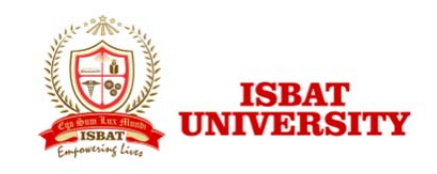

#### **Student Portal**

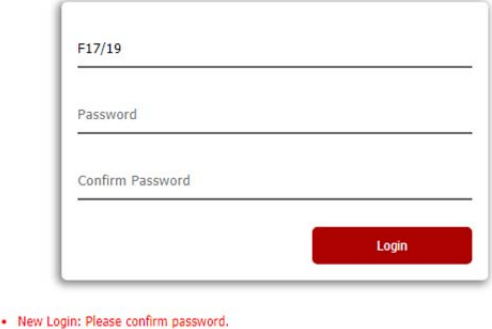

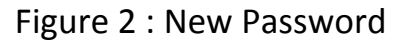

On successful login you have to verify your personal **Email ID** and **Telephone Number** (Figure 3). Here student can view their photo submitted for ID card, Name and roll number on left of your screen.

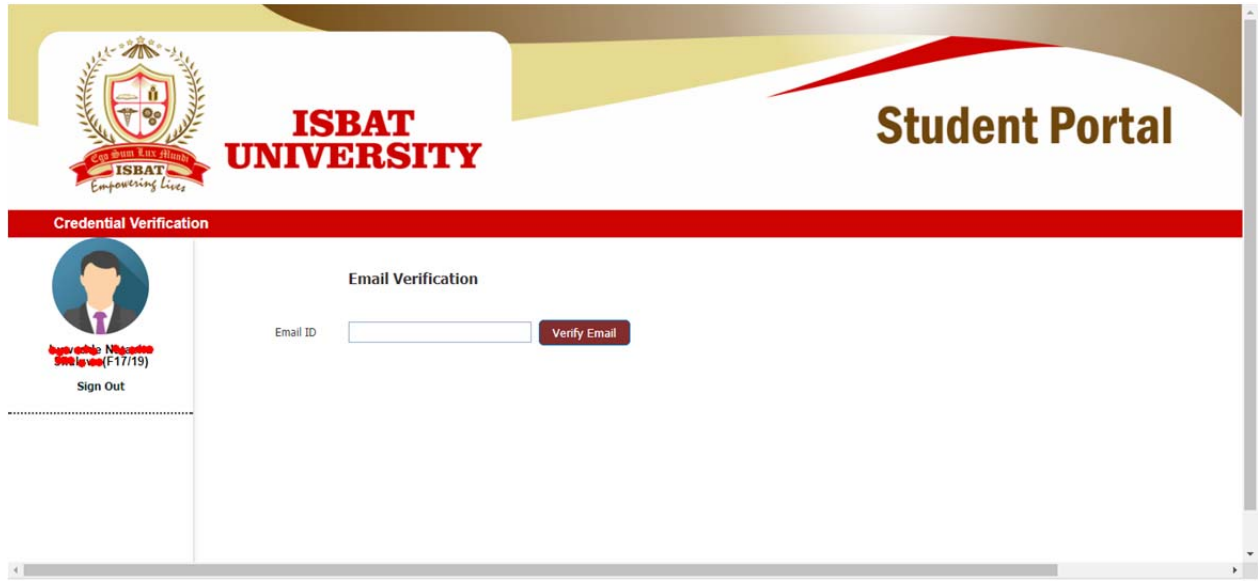

Figure 3 : Home Page

## **Email Verification**

Type your personal email id at Email ID Column and click on Verify Email Button (Figure 4).

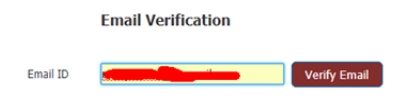

Figure 4 : Email Verification

Portal will send a mail to your personal mail with One‐Time‐Password (OTP). Once system successfully send, you will get a notification "OTP send successfully. Check your mail" (Figure 5).

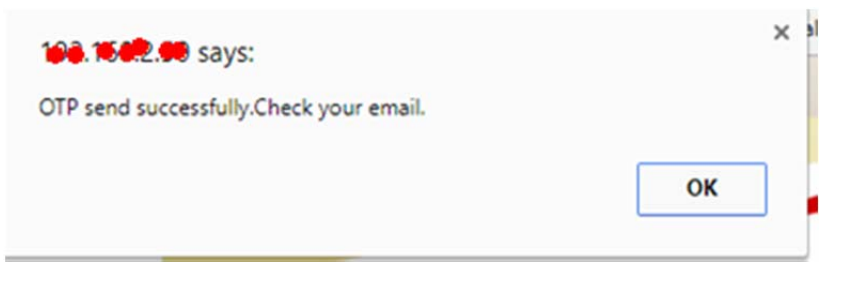

Figure 5 : Confirmation Message

Wait for few minutes and check your mail, you will see a mail from ISBAT with a subject "OTP for Email Verification". Open the mail and get OTP. Type the OTP on specified column (Figure 6). Click on "Verify OTP" Button.

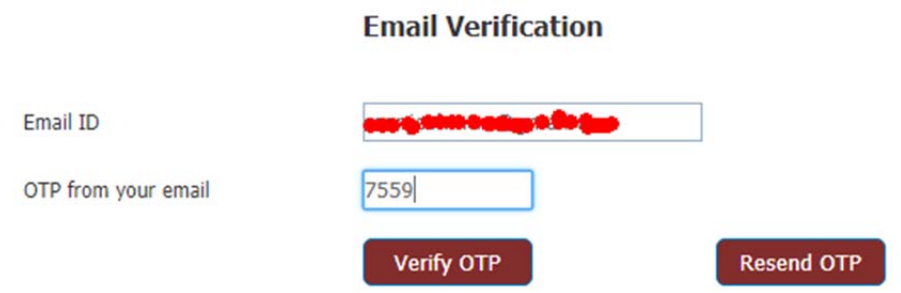

Figure 6 : Email OTP Verification

If you did not receive the OTP there must be 2 reasons,

1, Email provided was incorrect.

2, Internet will be temporarily down (you can contact IT facilitator to resolve this issue).

Once OTP verified by the system will give you a notification (Figure 7)

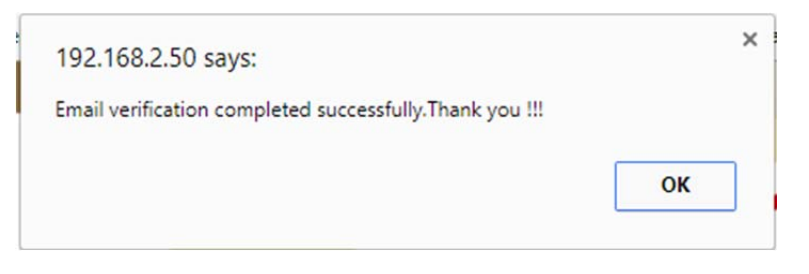

Figure 7 : Email Verification Complete

### **Phone Number Verification**

Select your country code from the drop down box and type your personal phone at number Column and click on Verify Phone Button (Figure 8). Please note Phone number should not begin with "0". Example if your number is 0751 234 567 you can type 751 234 567.

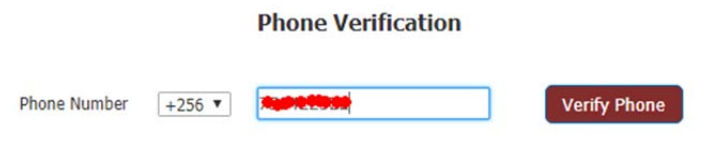

Figure 8 : Phone Verification

Portal will send a SMS to your personal number with One‐Time‐Password (OTP). Once system successfully send, you will get a notification "OTP send successfully. Check your phone" (Figure 9).

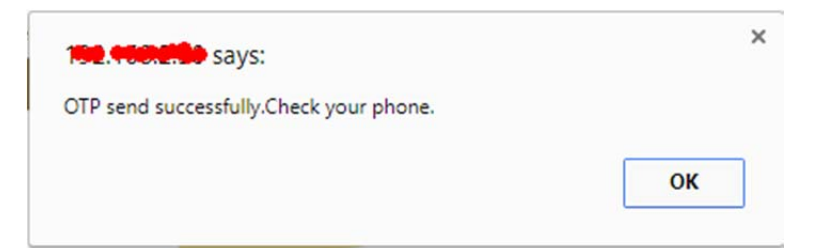

Figure 9 : Confirmation Message

Wait for few minutes and check your phone, you will see a SMS from ISBAT. Open the SMS and get OTP. Type the OTP on specified column (Figure 10). Click on "Verify OTP" Button.

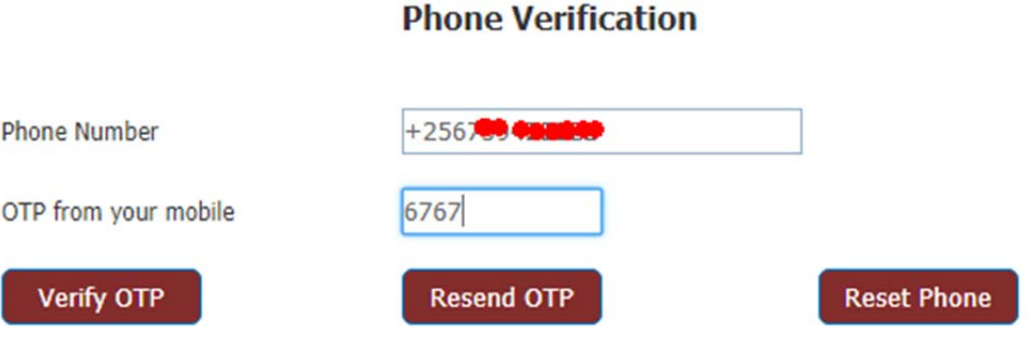

Figure 10 : SMS OTP Verification

If you did not receive the OTP there must be 2 reasons,

1, Number provided was incorrect.

2, Internet will be temporarily down (you can contact IT facilitator to resolve this issue).

Once OTP verified by the system will give you a notification (Figure 11)

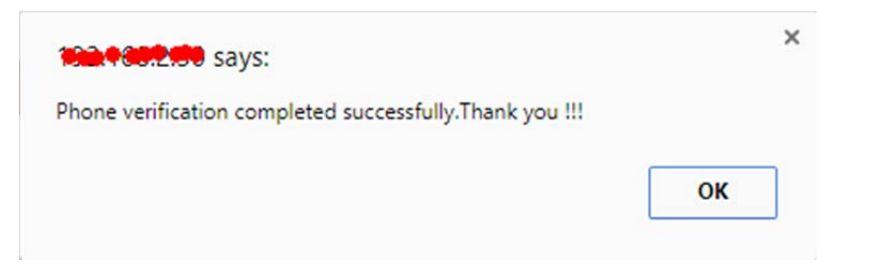

Figure 11 : Email Verification Complete

You are now ready to use ISBAT University student portal for your self‐service. You can see a list of available menus/ functions on your account. Click on the menu you can get appropriate information about your fee plan, results etc... (Figure 12)

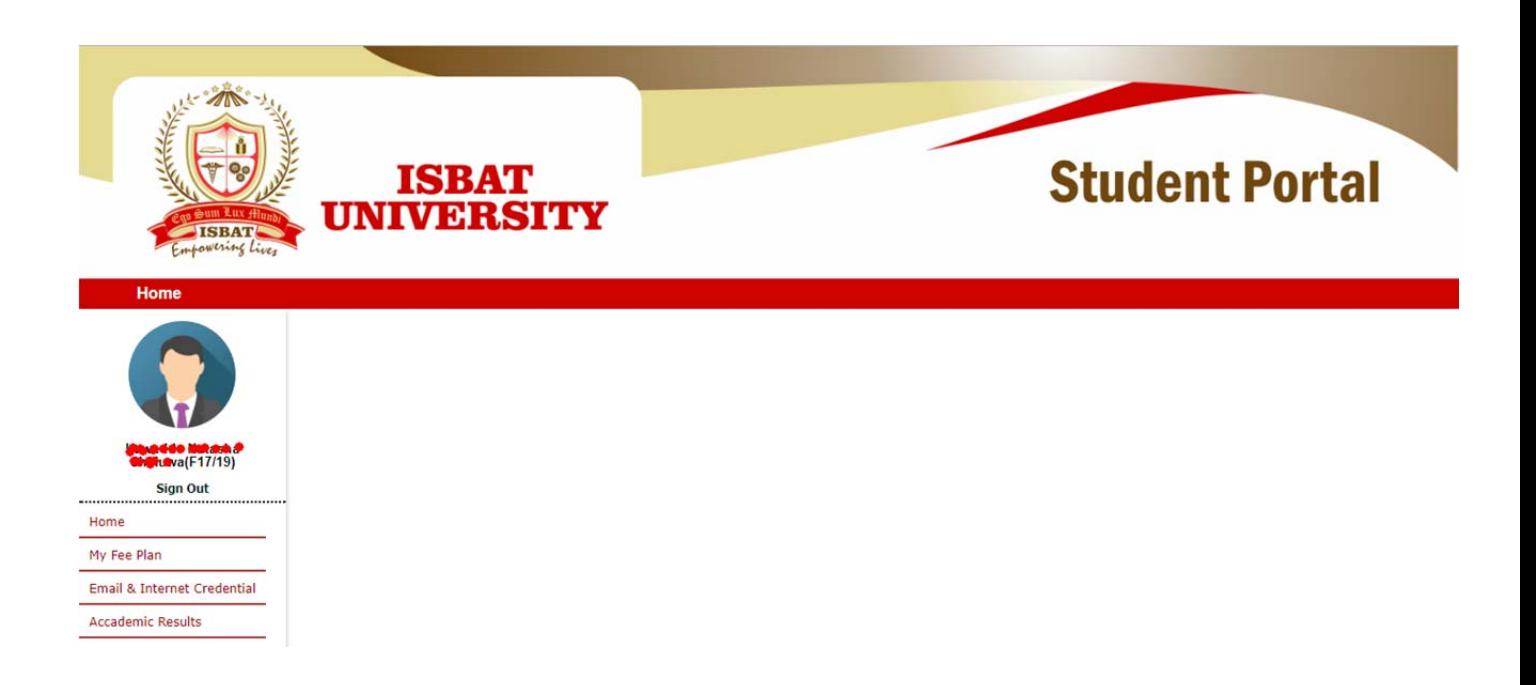

### Figure 12 : Student Portal Home Page

Menu Functions

1, My Fee Plan : ‐ Click on "My Fee Plan Menu" to get your paid fee status and outstanding fee status (Figure13). You can plan your fee payment plan accordingly.

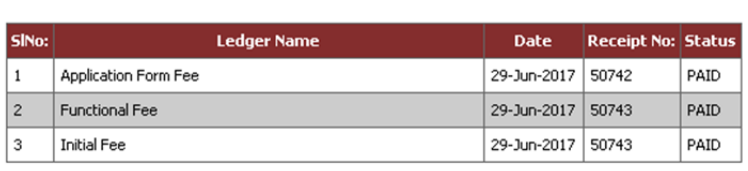

**OUTSTANDING FEE DETAILS** 

MY FEE PLAN

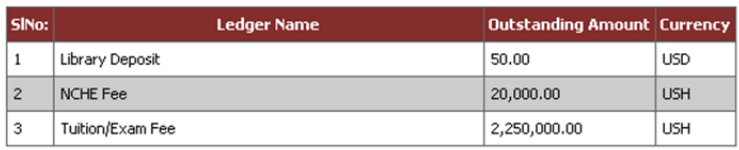

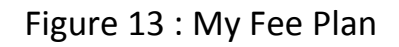

2, Email & Internet Credentials : Each student will be given an e‐mail @isbatuniversity.com and Hi‐speed Internet voucher, all communications will be channeled only university mail, both academic and other. You have to accept & agree the fair usage policy on Email & Internet usage at university(Figure 13).

Dear Luwedde Natasha Shaluwa,

We extend you a warm welcome to ISBAT University. You are part of an exceptionally talented and responsible student community that is recognized for its academic credibility, self-determination and commitment; and I am proud that you chose ISBAT for your career ambitions.

As part of our student services, we introduce in-house email services to each individual students, and also release vouchers to each one of you to login to high speed network services to be accessed while you are at library and Cafeteria/lounge.

You may read the guidelines, terms and conditions and accept the same by clicking on the check box before getting a system guided approval for the services.

Thank you and wish you all the best!

Management.

#### Figure 13 : Fair Usage policy

You have to read through the terms and conditions carefully and Click on "I Accept" checkbox and click on Submit to view the credentials(Figure 14 & Figure 15).

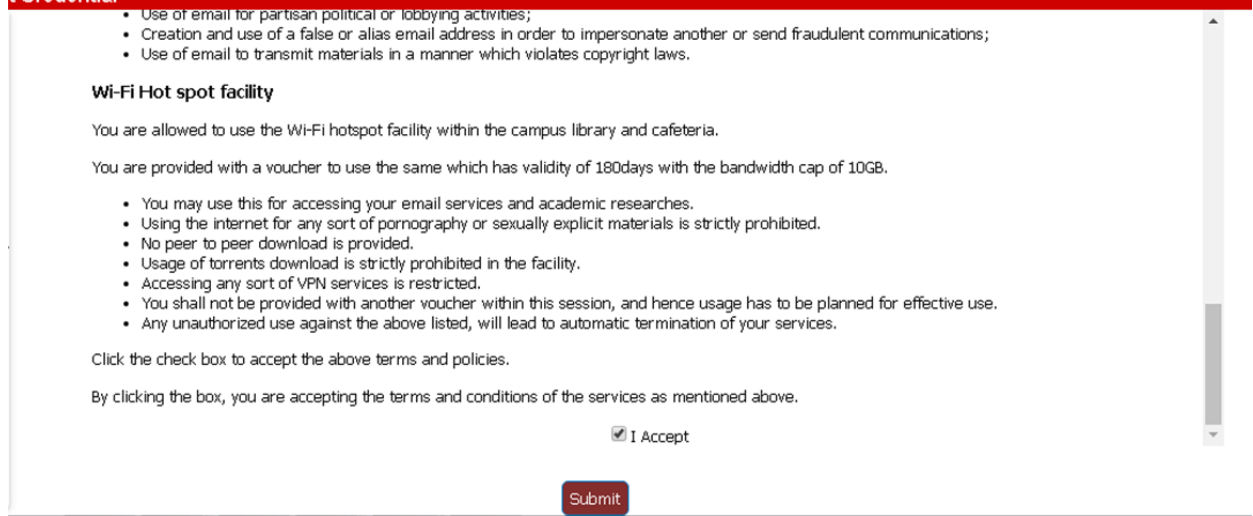

Figure 14 : Policy Agreement

**Email Credentials** 

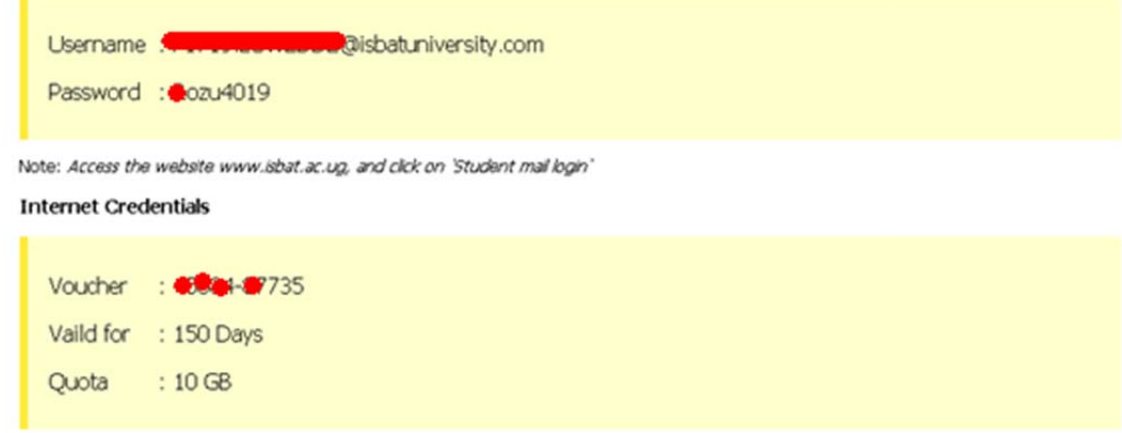

Note: You can use it only for 1 registered device.

Figure 14 : Email & Internet Credentials

How to Access your University Mail :‐

**Accademic Results** 

Go to **www.isbat.ac.ug** find Student Mail Login link on Top right corner of Home page (Figure 15).

Student Mail Login

Figure 15 : Student University Mail Login from website

3, Academic Results :‐ Here students can get their publishes results. Select their corresponding semester and you will get the result.

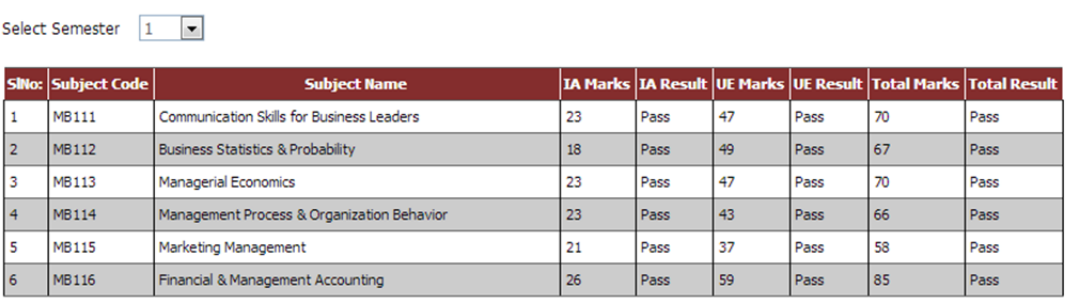

Stay connected with us..! Enjoy surfing.